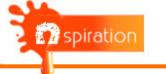

### **User Manual**

Version 2.0 (Beta)

#### Main Menu

Open New Photo Open Saved Photo

#### Introduction

**Nspiration** is designed to edit photos and create high quality color previews. It's an expert system built with years of practice and process by Paint Pro. The GUI and functionality are designed in a user friendly way and with minimal training users can start producing professional color scheme catalogue needed by builders, architects etc.,

#### **Open a New Photo**

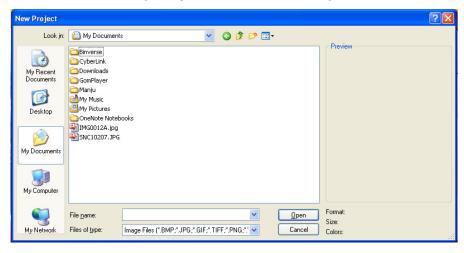

Browse and select your photo to section and paint.

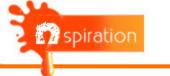

#### Enter project details

| Project Details     |                       |
|---------------------|-----------------------|
| Project Information | Image Preview         |
| Name                |                       |
| Paint Type          |                       |
| Client Information  | AT INC                |
| Name                |                       |
| Email               |                       |
| Phone               |                       |
| Address             |                       |
|                     |                       |
| Dealer Information  |                       |
| Line 1              |                       |
| Line 2              | Cancel << Back Finish |

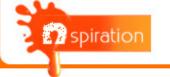

#### Edit Image Tab

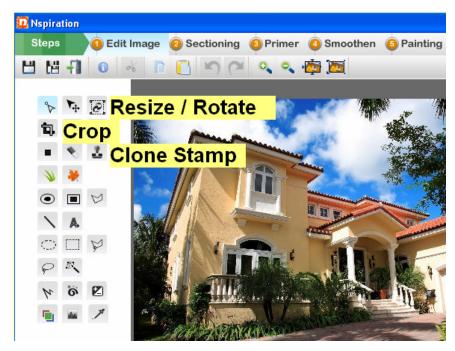

Crop, resize and clean the photo to 1000 X 800 size approximately.

| Ro  | tate —  |       |
|-----|---------|-------|
|     | 0.0     | -     |
| • • | cw 🔘    | ccw   |
| Re  | size    |       |
| W   | 1000    | -     |
| н   | 690     | -     |
|     | Lock As | spect |
| App | oly R   | leset |

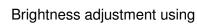

Colour Enhancement tool

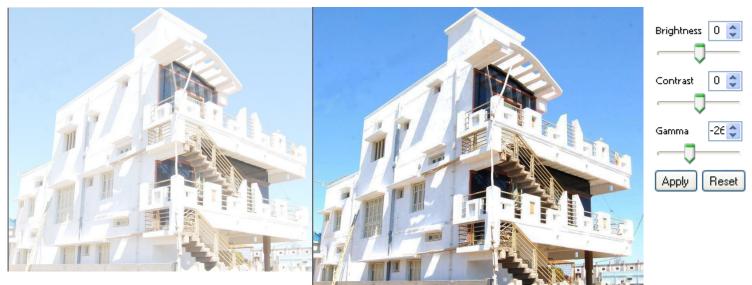

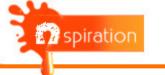

# Select the polygon tool is to mask the photo. First mask the non paintable area. Non Paintable Area In Hide Hide Shape 1 Shape 1 Shape 2

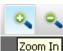

Use tool to section accurately

| New Section   | × |
|---------------|---|
| Section name: |   |
| Wall          |   |
| OK Cancel     |   |

Then mask paintable area using tool to create paintable sections.

Enter the name of the paintable sections like Walls, borders etc

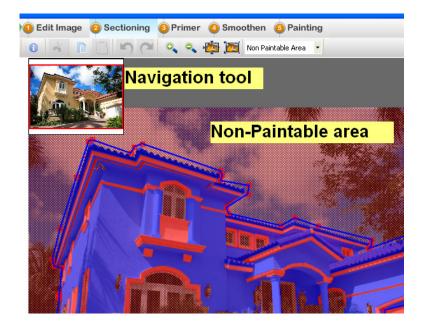

- Non paintable area will be in netted red and paintable area will be in blue
- Use Navigation tool to navigate across the photo while sectionng

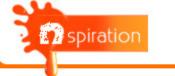

#### Sectioning similar shapes:

Option to copy paste shapes while sectioning similar shapes

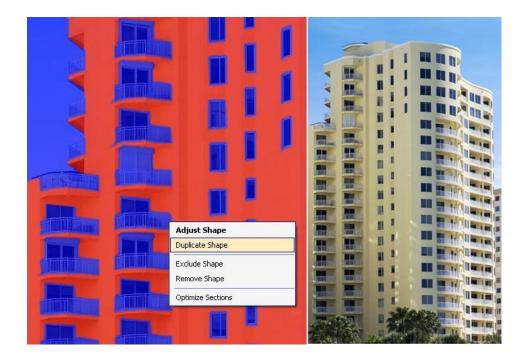

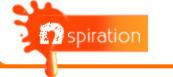

### Primer Tab

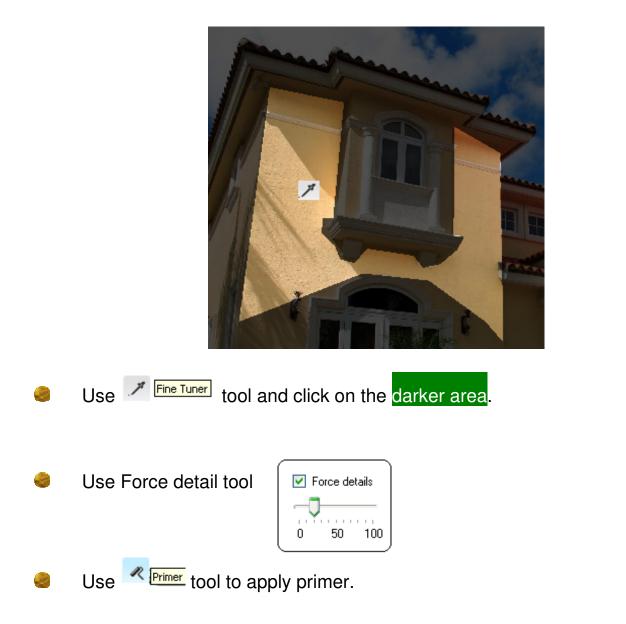

Adjust the "Force detail" level for best surface detail and the primer finish.

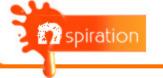

## Smoothen Tab

Clean the image using

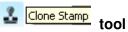

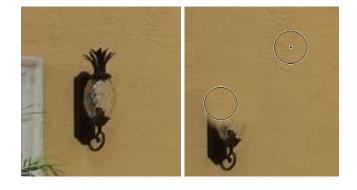

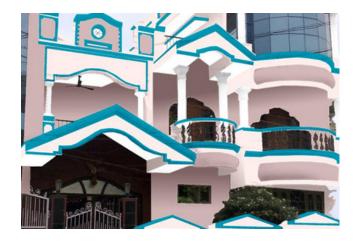

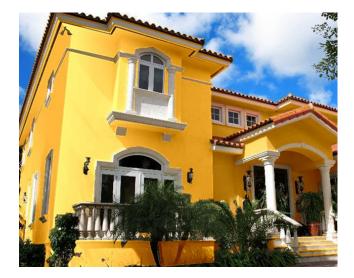

Paint Preview Desktop Application Version 2.0 (Beta)

Use "Brush"

tool create a Gradient

effect in the interiors.

Use "Brush"

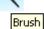

Brush

tool create Perspective.

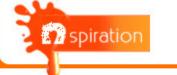

To add perspective to Textures (in Painting Tab), first apply Gradient on specific section in Smoothen Tab

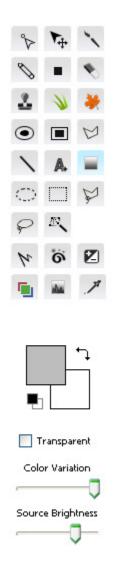

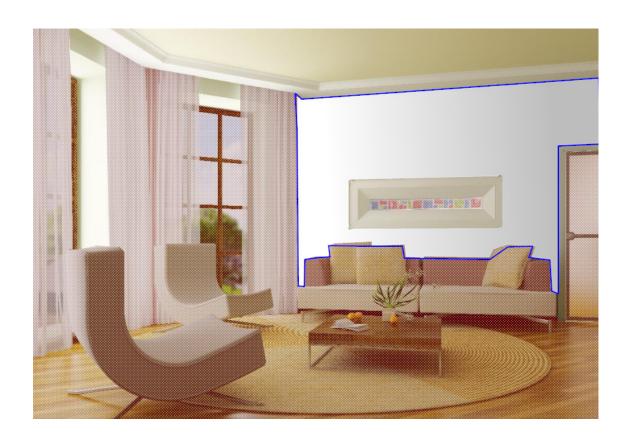

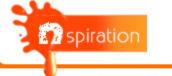

# Painting Tab

| Open the Color Palet                   | te by clicking the 💮 tool                                                                       |
|----------------------------------------|-------------------------------------------------------------------------------------------------|
| Card All Shade Cards V<br>Code<br>Name | Image Sectioning Primer Smoothen Planting Click on Painting Tab<br>Colour Palette               |
|                                        | Caler Palette                                                                                   |
| Foce dela                              | Add to Foreidan OK Careed                                                                       |
| 🛃 start 🛛 🧔 💽                          | 🥙 🦥 Postings on 🍋 5 Window 🔞 Inbox - Mc 👿 5 Microso 🎁 tepresson 🛛 Y untible - P 📀 🔍 💽 🔊 😒 55 FM |

Use **Paint** tool to apply Paint on specific sections.

# Use **Texture** tool to apply Texture on specific section.

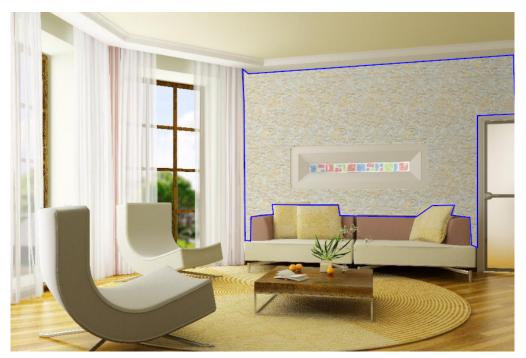

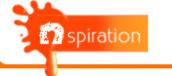

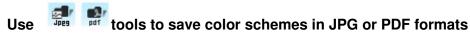

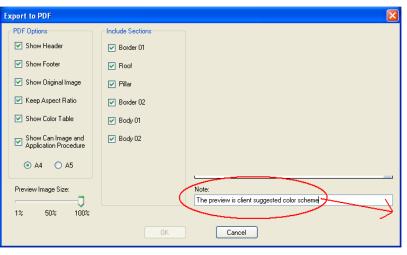

#### (Optional notes on preview pdf)

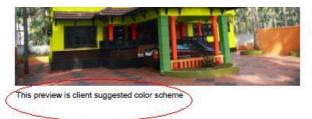

| Area Name | Code          | Name            | Shade Card |
|-----------|---------------|-----------------|------------|
| Pillar 01 | 264A          | ORANGE SOVERIGN | Ambiance   |
| Pillar 02 | 103A          | BAMBOO LEAF     | Ambiance   |
| Body      | S0575G7DY NCS | S0575G70Y NCS   | Evolution  |

#### **Option to select Sections for Color Table**

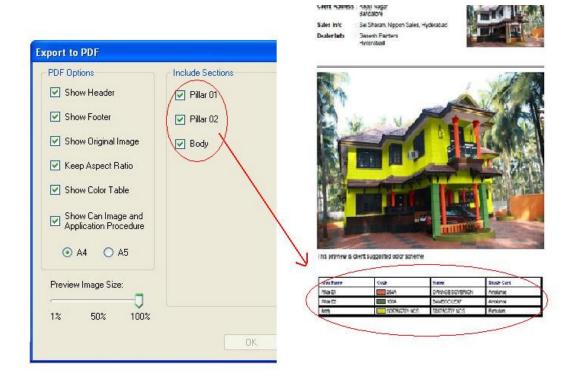

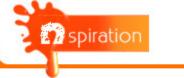

To create a new color scheme click **o** tool to invoke the Color Scheme window.

Now click on the "New Color Scheme" button to create a new color scheme.

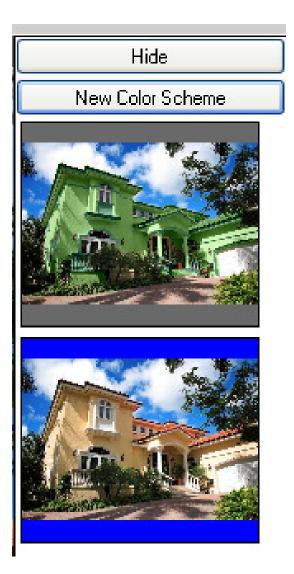

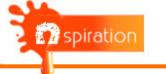

#### Option to resize Preview image in PDF

| Export to PDF                            |                  |
|------------------------------------------|------------------|
| PDF Options                              | Include Sections |
| Show Header                              | Border 01        |
| Show Footer                              | 🗹 Roof           |
| Show Original Image                      | 🗹 Pillar         |
| 💌 Keep Aspect Ratio                      | Border 02        |
| ✓ Show Color Table                       | 🖌 Body 01        |
| Show Can Image and Application Procedure | 🗹 Body 02        |
| ⊙ A4 ○ A5                                |                  |
| Preview Image Size:                      |                  |
| 1% 50% 100%                              |                  |
|                                          | OK               |

#### NIPPON PAINT (INDIA) PRIVATE LIMITED

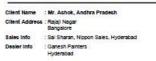

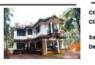

Name : Mr. Ashok, Andhra Pradesh Address : Rajaji Nagar Bagar Info : Sai Sharan, Nippon Sales, Hyderabad : Ganesh Panters Hyderabad

NIPPON PAINT (INDIA) PRIVATE LIMITED

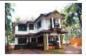

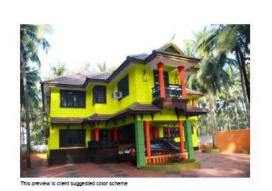

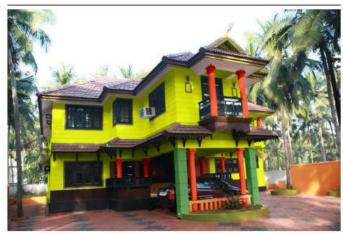

This preview is client suggested color scheme

| Area Name | Code          | Name            | Shade Card | 1         |
|-----------|---------------|-----------------|------------|-----------|
| Pillar 01 | 264A          | ORANGE SOVERIGN | Ambiance   | ALC: NO.  |
| Piller 02 | 400A          | BAMBOO LEAF     | Ambience   | Paint (SS |
| Body      | 50575G70Y NCS | \$6575G70Y NCS  | Evolution  |           |

| Area Name | Code          | Name            | Shade Card | 18   |
|-----------|---------------|-----------------|------------|------|
| Piller 01 | 25KA          | ORANGE SOVERIGN | Ambiance   |      |
| Piller 02 | 101A          | BAMBOO LEAF     | Ambiance   | Patr |
| Body      | 50575G70Y MCS | 50575G70Y NCS   | Evolution  |      |